# **GUIA PARA RECURSOS – SEI!UFU**

**Caso ainda não tenha acesso, cadastre-se como Usuário Externo no SEI-UFU conforme as orientações abaixo:**

<https://ufu.br/sei/usuario-externo-peticionamento>

- 1. Acesse a página "**[Acesso para Usuários Externos](https://www.sei.ufu.br/sei/controlador_externo.php?acao=usuario_externo_logar&acao_origem=usuario_externo_enviar_cadastro&id_orgao_acesso_externo=0)**".
- 2. Escolha "Clique aqui se você ainda não está cadastrado".
- 3. Na tela seguinte acesse "Clique aqui para continuar".
- 4. Preencha os dados cadastrais e clique em Enviar.

## Observações:

a) não preencha todo o campo "Nome do representante" em caixa alta, deixe apenas as letras iniciais em maiúsculas e as demais letras do nome e sobrenome(s) em minúsculo.

b) você pode utilizar qualquer domínio de e-mail.

c) no caso de representantes de empresas, o cadastro deverá ser feito pelo responsável/gestor que assine por ela.

Atenção: a partir do envio dos documentos para o endereço [usuarioexterno@ufu.br,](mailto:usuarioexterno@ufu.br) o cadastro do solicitante será analisado pelo Setor de Protocolo - SEPRO da UFU, o qual terá um prazo de até DOIS DIAS úteis para processar e liberar o acesso. **O usuário deverá acompanhar o e-mail com o qual fez o cadastro pois será por meio dele que o SEPRO fará contato para notificar a liberação do acesso. Aprovado o cadastro, o solicitante deverá informar a área que está de posse do processo para que ela libere o acesso/assinatura ao documento**.

Em caso de dúvidas sobre o cadastro, fazer contato com o SEPRO por meio do endereço [usuarioexterno@ufu.br](mailto:usuarioexterno@ufu.br) ou nos telefones (34) 3239-4194/4914/4856.

## Após o cadastro aprovado, acesse novamente o endereço eletrônico **[www.ufu.br/sei](http://www.ufu.br/sei)**

#### Selecione **Usuário Externo (peticionamento)**

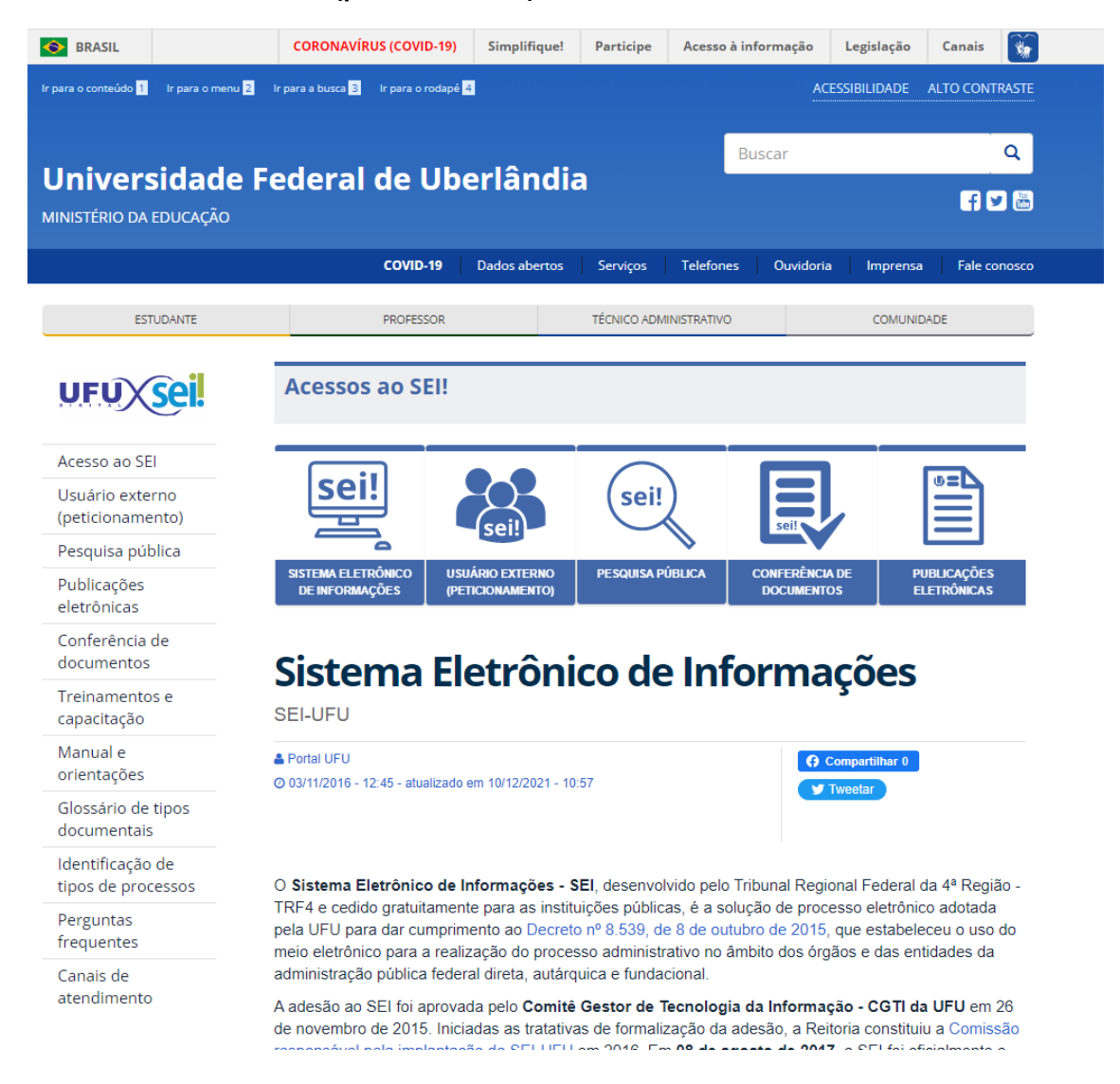

#### Insira o **E-mail** e **Senha** cadastrados.

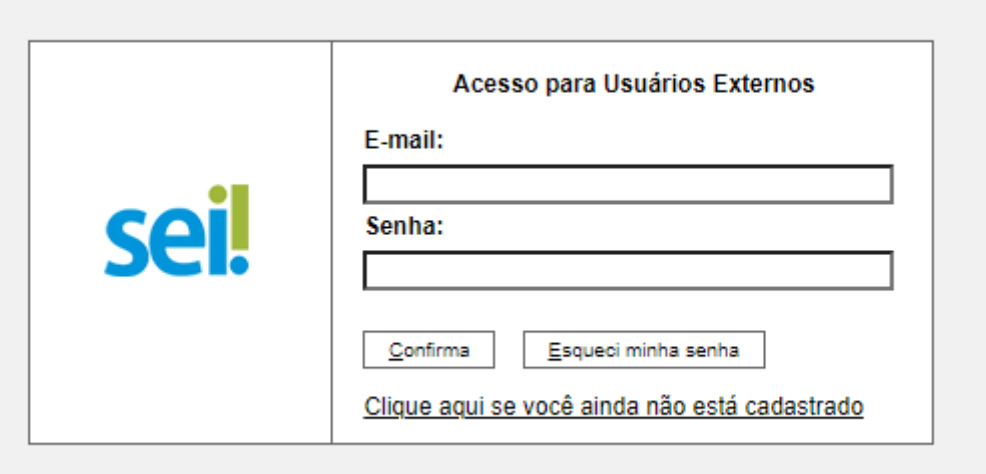

# No painel de controle, selecione **PETICIONAMENTO > PROCESSO NOVO**

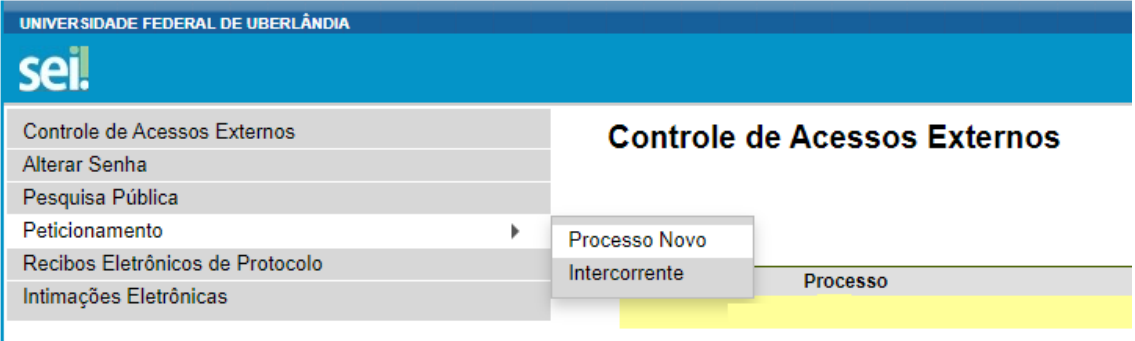

Na tela Peticionamento de Processo Novo, escolha o tipo de processo **Assistência Estudantil: Seleção**

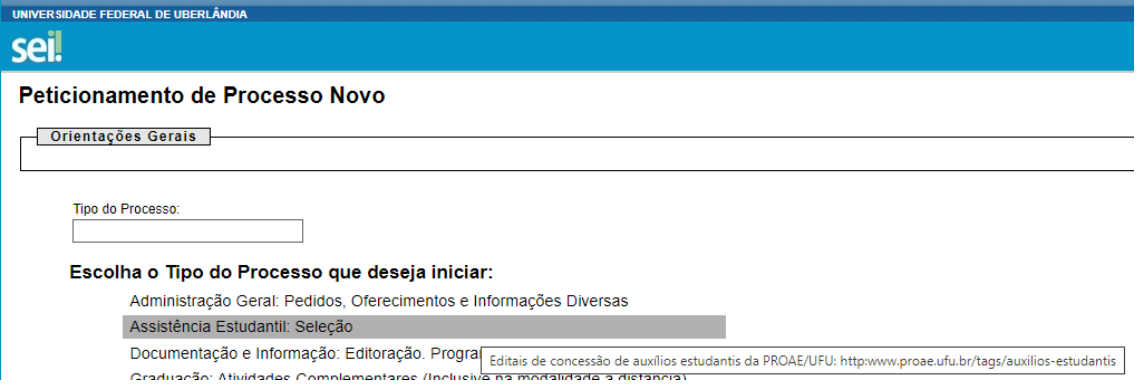

Preencha a **especificação** com o Edital ao qual está concorrendo e depois clique em **Recurso ao Processo de Assistência Estudantil**

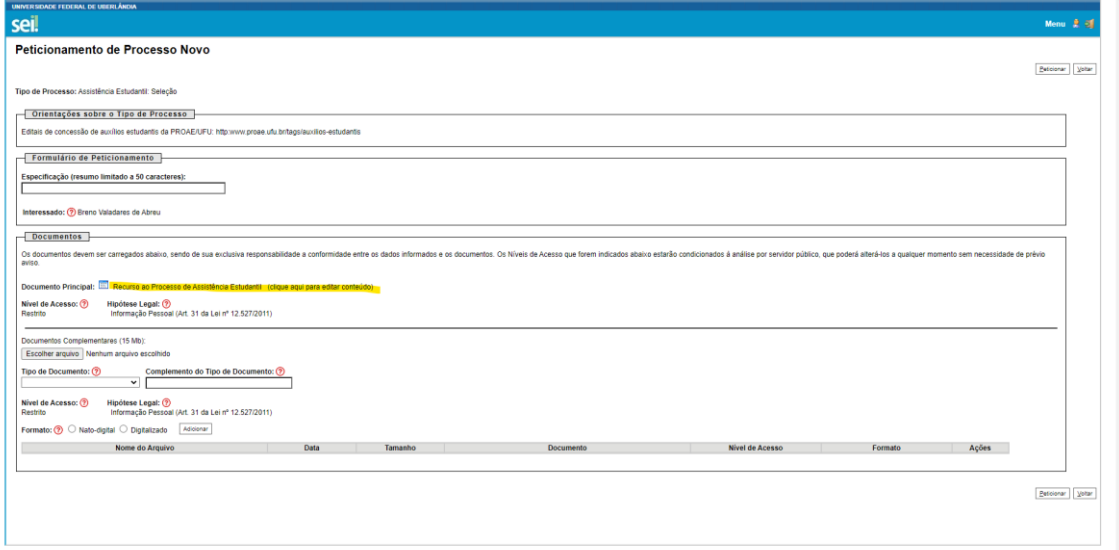

Preencha todas as informações do recurso na nova janela que irá abrir

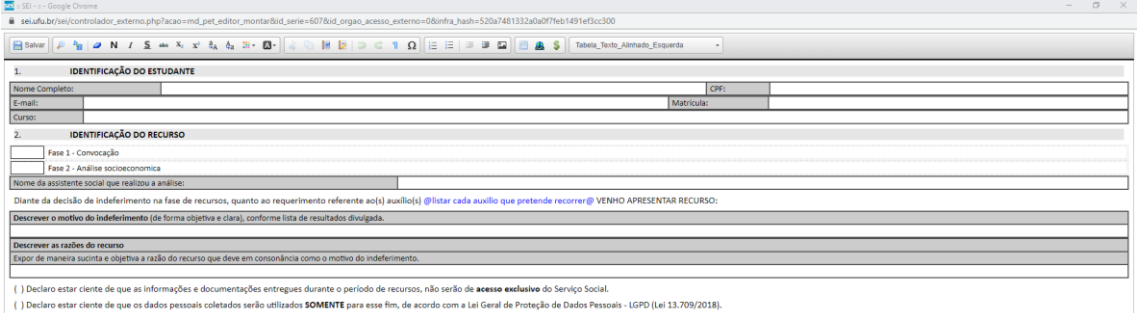

Após salvar o conteúdo do documento principal, anexe em **Documentos Complementares** eventuais comprovações de suas alegações no recurso, se necessário.

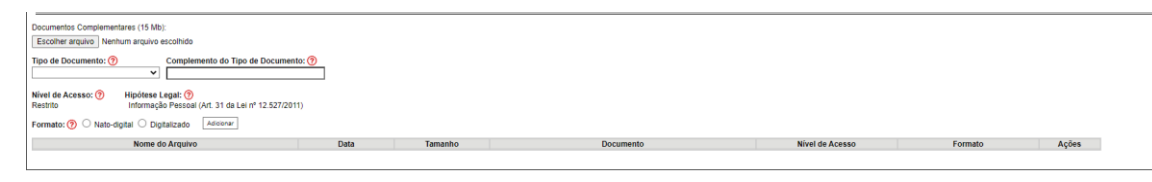

Clique em **PETICIONAR**, para concluir o peticionamento com a assinatura eletrônica, utilizando a mesma senha de acesso ao SEI.

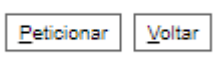

Após inserir sua senha, clique em **assinar** para finalizar o processo, que será tramitado automaticamente à unidade.

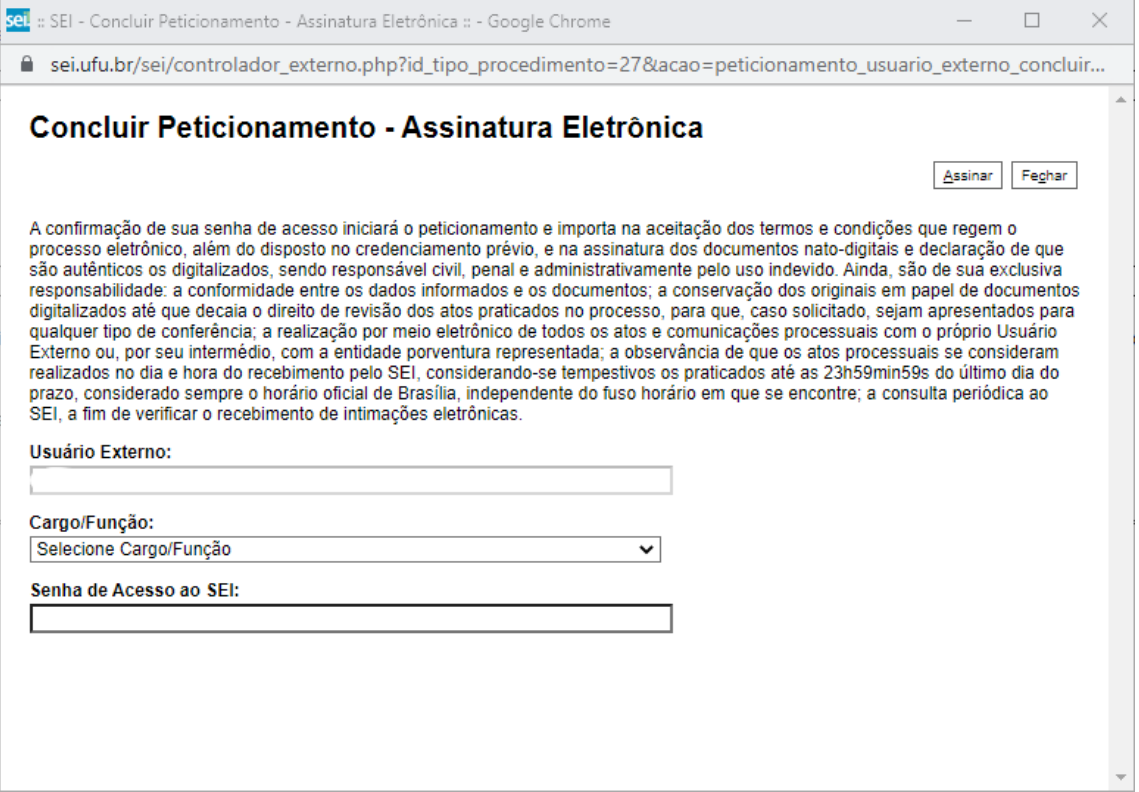